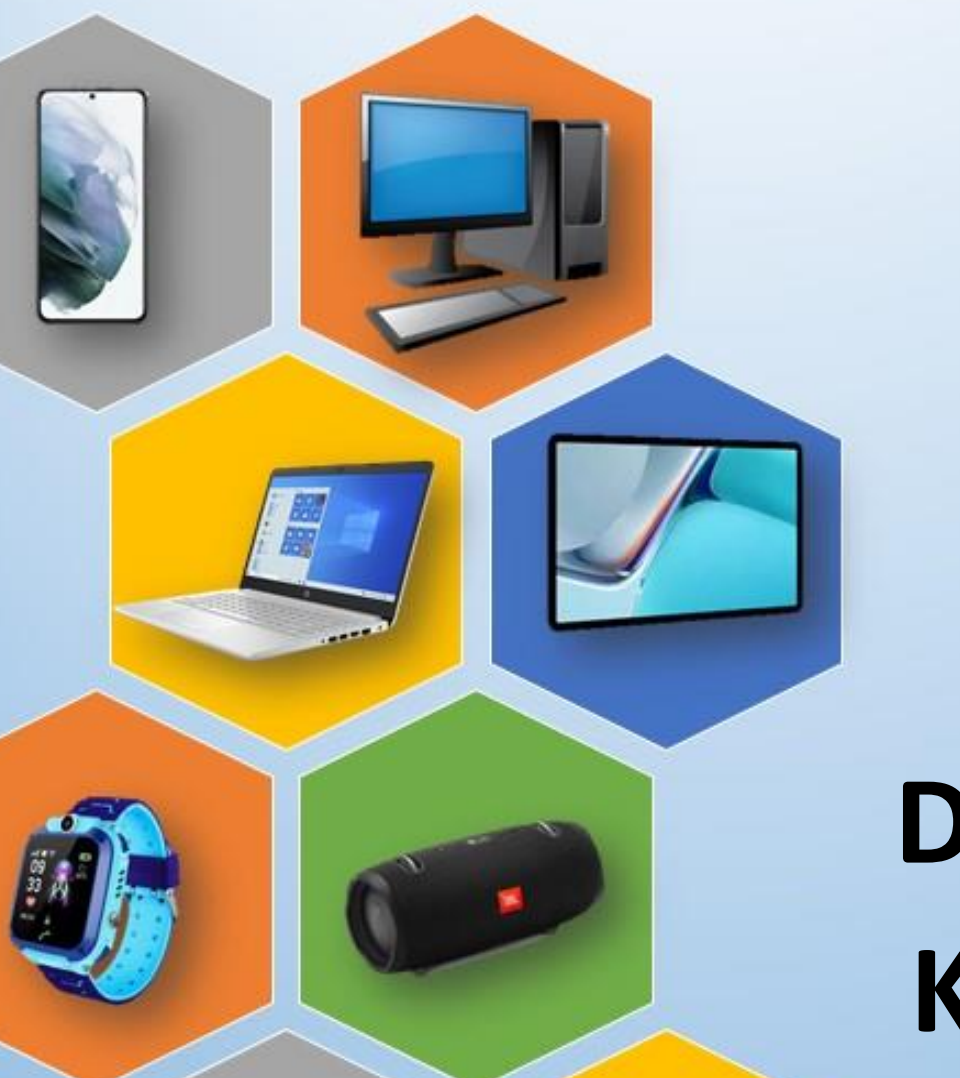

O

# **DIGITÁLIS** KULTÚRA

15. A GOOGLE SZOLGÁLTATÁSAINAK **BEMUTATÁSA** 

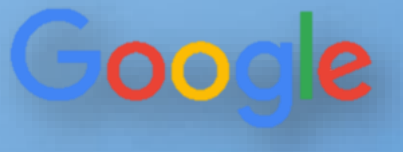

Összeállította: Kolman Krisztián

# Tartalomjegyzék:

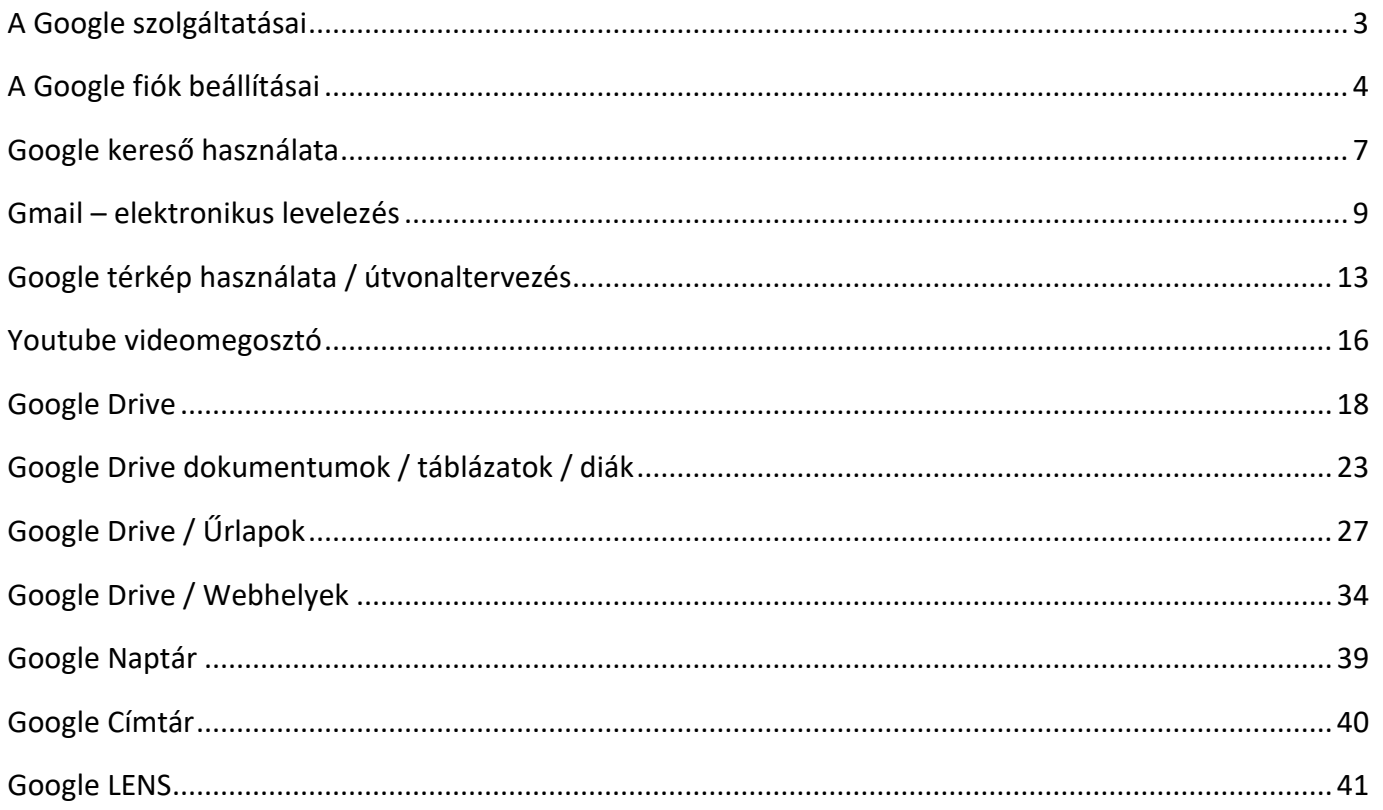

# **A GOOGLE SZOLGÁLTATÁSAI**

A Google mára óriási méretű céggé nőtte ki magát. Az egyik legértékesebb márka a világon.

A Google cég számos szolgáltatást és eszközt nyújt az egyszerű webes keresésen kívül.

A cég óriási növekedése miatt, sokan már nem is tudják, hogy az alapvető terméke a Google keresőoldal, mivel jelenleg az önvezető autóktól kezdve a mobilos operációs rendszereken át a mesterséges intelligenciáig vagy a Google Térképig rengeteg terméket fejlesztenek, jelenleg szinte nincs olyan technológiai terület, ahol a Google ne rendelkezne érdekeltséggel, a Google az emberek mindennapi tevékenyésgéhez tartozik, ha csak az Android operációs rendszerre, a Google Térkép útvonaltervezőjére vagy a napi internetes keresésekre gondolunk.

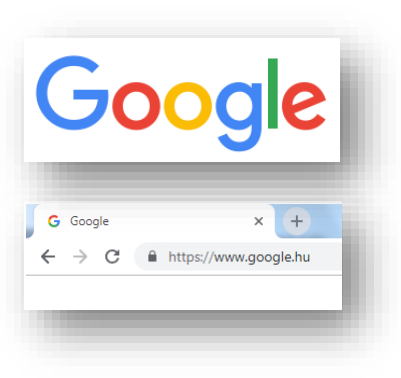

Ahhoz, hogy ezeket a szolgáltatásokat használni tudjuk először regisztrálunk kell! Ha pedig rendelkezünk már "Gmail"-os levelezőfiókkal, akkor csak be kell jelentkezni. Ehhez a [www.google.hu](http://www.google.hu/) URL cím beírása után a jobb felső sarokban van lehetőségünk!

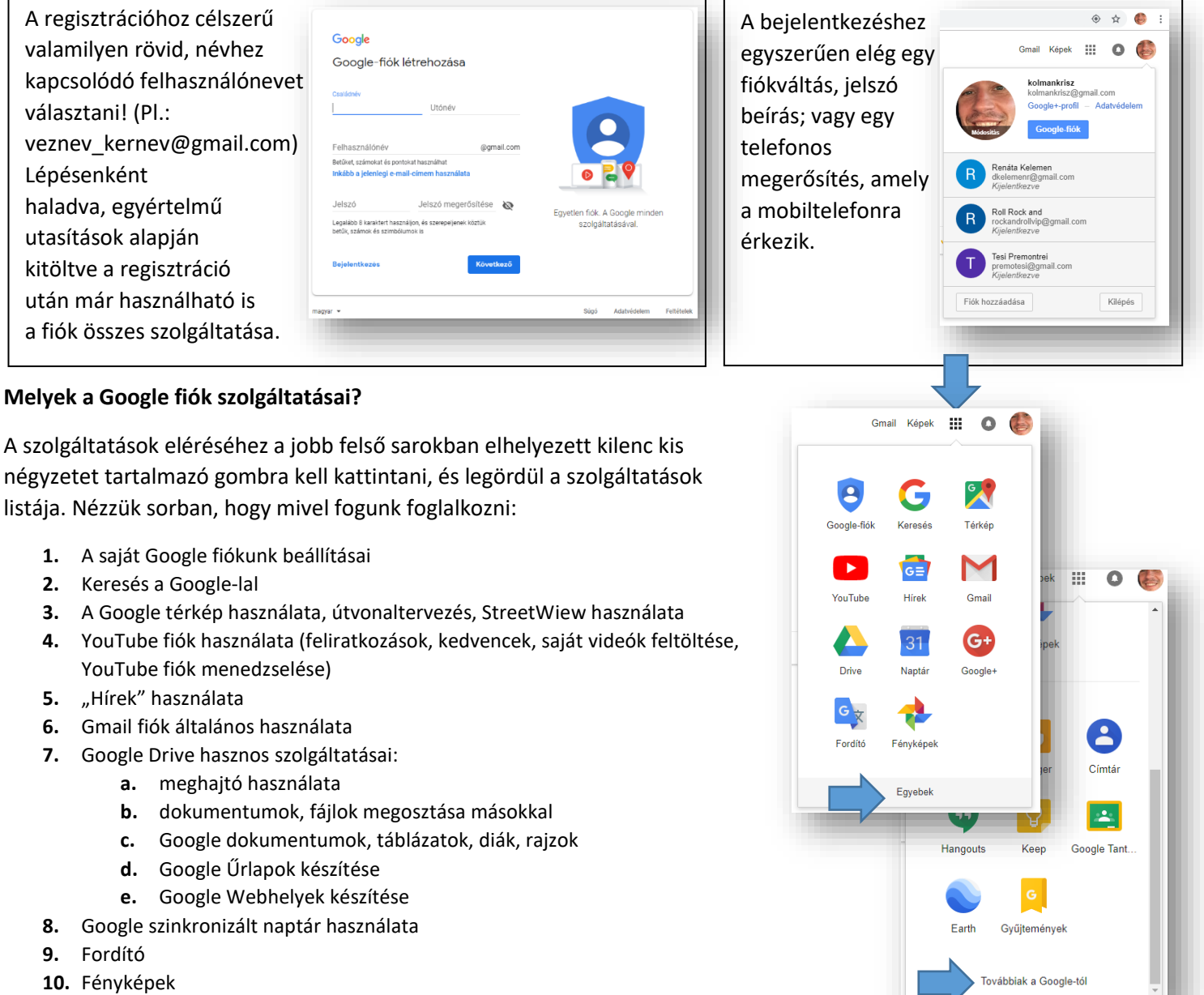

**11.** Címtár

#### Témakör: Google szolgáltatások

# **A GOOGLE FIÓK BEÁLLÍTÁSAI**

 $\Box$  Windows

 $\overline{\phantom{a}}$ 

Samsung Galaxy Tab S2

Mentett jelszavak Alkalmazás vagy webhely

 $\mathbf 0$  answear.hu

apple.com

**b** brands.hu

Krisztian iPhone-ja

**Windows** 

Ha létrehoztunk egy Google fiókot, akkor meg kell ismerkednünk a beállítási-, az adatvédelmi lehetőségekkel. Manapság nagyon fontos a személyes védelmünk, a magánélethez való jogunk. Mások ne férhessenek hozzá adatainkhoz, fájlinkhoz (persze, ha mi pont nem ezt akarjuk Googel Drive használatával), ezért nézzük milyen lehetőségeink vannak:

*A legkönnyebben úgy érthetjük meg, hogy miket állíthatunk be, hogy végigmegyünk a fontosabb menüpontokon!*

#### **Bejelentkezés és biztonság / A fiók hozzáférési és biztonsági beállításainak kezelése:**

#### **Bejelentkezés a Google-ba**

Mindenki tudja, hogy milyen fontos a megfelelő jelszó használata, a Google is javasolja, hogy legyen benne nagybetű, kisbetű és szám is, és legyen minimum 8 karakter.

Lehet választani a "kétlépcsős" beléptetést, ami azt jeleni, hogy a megadott telefonszámra küldött kódot is be kell írni a belépéshez. De ezt lehet ki/be kapcsolni. Ehet a telefonszámunkat meg kell adni.

Szükség van egy biztonsági email cím megadására, hogy ha elfelejtettük a jelszavunkat, vagy egyéb okok miatt nem tudunk bejelentkezni, akkor arra tudjon küldeni egy segítő emailt.

#### **Eszköztevékenység és biztonsági események**

Nyomon követhetjük, megnézhetjük, hogy az utóbbi időben milyen eszközökkel jelentkeztünk be a fiókunkba.

#### **Fiókhozzáféréssel rendelkező alkalmazások**

Nyomon követhetjük, hogy mely alkalmazások vagy szolgáltatások számára engedélyeztük a fiókunkhoz való hozzáférést, és eltávolíthatjuk azokat, amelyeket már nem használunk, illetve nem tartunk megbízhatónak. Ez nagyon fontos.

Az elmentett jelszavainkat is itt tekinthetjük meg. Tehát moderálhatjuk, hogy melyik jelszavakat mentette el a Chrome-ban és az Androidon, hogy automatikusan bejelentkezhessen az adott webhelyekre és alkalmazásokba. Ez is egy nagyon fontos menüpont, külön jelszóbekéréssel lehet hozzáférni. Itt például utánanézhetünk elfelejtett jelszavaknak.

#### **Adatvédelmi beállítások /**

#### **Személyes adatok**

Mint minden programnál itt is szükség van alapvető információkra rólunk. Ezek beállításit tehetjük meg itt.

#### **Címtár**

Azon személyek neve, e-mail-címe és telefonszáma, akikkel kapcsolatba lép a Gmail, a Naptár, a Drive, a Fotók és az egyéb Google-szolgáltatásokban. Itt két dolgot állíthatunk be. Az egyik hogy engedélyezzük-e azt, hogy ha valaki kapcsolatba lép velünk a Google bármilyen platformján, akkor elmentse –e a címtárba az adatait. Ezt célszerű engedélyezni. A másik lehetőség pedig az, hogy le akarunk tiltani személyeket, hogy ne léphessenek velünk kapcsolatba.

A "Címtár"-ral a későbbiekben még részletesen foglalkozunk.

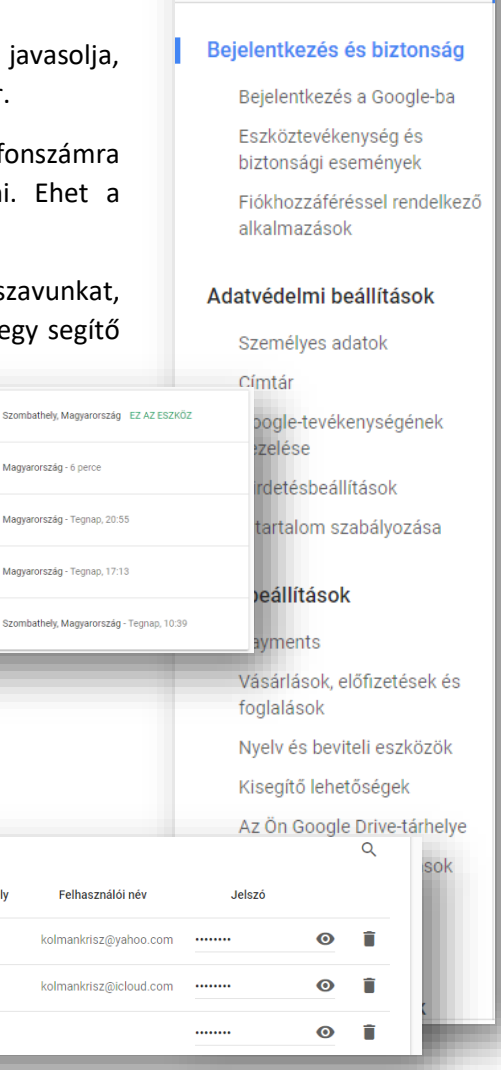

Google Fiók

Üdvözöljük!

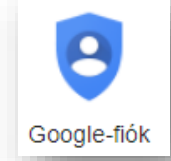

#### **Google-tevékenységének kezelése**

Ez a hasznos menüpont arra szolgál, hogy beállítsuk mit naplózzon rólunk a Google. Tehát visszakereshetővé tehetjük tevékenységeinket. Amit, ha csak mi látjuk akkor nagyon hasznos lehet.

#### **Tevékenységvezérlők**

Menti az Ön Google-webhelyeken és -alkalmazásokban végzett tevékenységeinket, hogy gyorsabb kereséseket, jobb javaslatokat és még inkább személyre szabott élményeket biztosíthasson a Térképben, a Keresésben és egyéb Googleszolgáltatásokban. Nem kell félni eme szolgáltatástól.

De be- és kikapcsolhatjuk, hogy naplózza a helyelőzményeket, eszközadatokat, hangtevékenységeket (beszédfelismerés), a YouTube keresési előzményeit.

> Né -f

> Sa

#### **Tevékenység áttekintése**

Újra megtekinthetjük a keresett, olvasott és megtekintett dolg adatok felett Mi rendelkezünk, és egyszerűen törölhetünk b elemeket vagy teljes témákat.

De érdekes lehet visszanézni Google Térképen, hogy merre jártunk az elmúlt napokban.

A Google Irányítópultban találhatunk egy összesítést, hogy milyen adataink vannak a fiókban, és hogy mit milyen gyakorisággal használunk.

#### **Hirdetések**

Ez azért lehet érdekes, mert itt beállíthatjuk saját magunk, hogy milyen hirdetéseket mutasson nekünk. Hiszen folyamatosan bombáznak minket reklámokkal. Alapjában véve egy program választja ki, hogy milyen reklámokat kapjunk. Itt legalább beállíthatjuk, hogy érdeklődési körünknek megfelelőt lássunk.

# **A tartalom szabályozása**

A Google-fiókjában lévő tartalmakat a tulajdonos tartja a kezében, még akkor is, ha felhagyunk a Google-termékek használatával, vagy akár úgy döntünk, hogy teljesen töröljük a fiókot.

Van lehetőség archiválni dolgainkat. Tehát másolatot készíthetünk fiókunk tartalmáról.

Végül a "Fiókmeghatalmazott kijelölése" menüpontban eldönthetjük, hogy ki férhessen hozzá a fiókunkhoz, ha történik velünk valami. (Ez pont olyan, mint a Facebook-nál, a "hagyaték gondozója" titulus.)

# **14/1. FELADAT:**

A Google alkalmazások közül válaszd ki a "Google fiók" ikont, a nyitóoldalon keresd meg a "Telefon keresése" menüpontot, és kattints rá!

Nézd meg, hogy hány eszköz van társítva a fiókoddal, és azt is, hogy mikor szinkronizált utoljára!

 $(Arra$  figyelj, hogy nehogy letiltsd a telefonodat!  $\circledcirc$  )

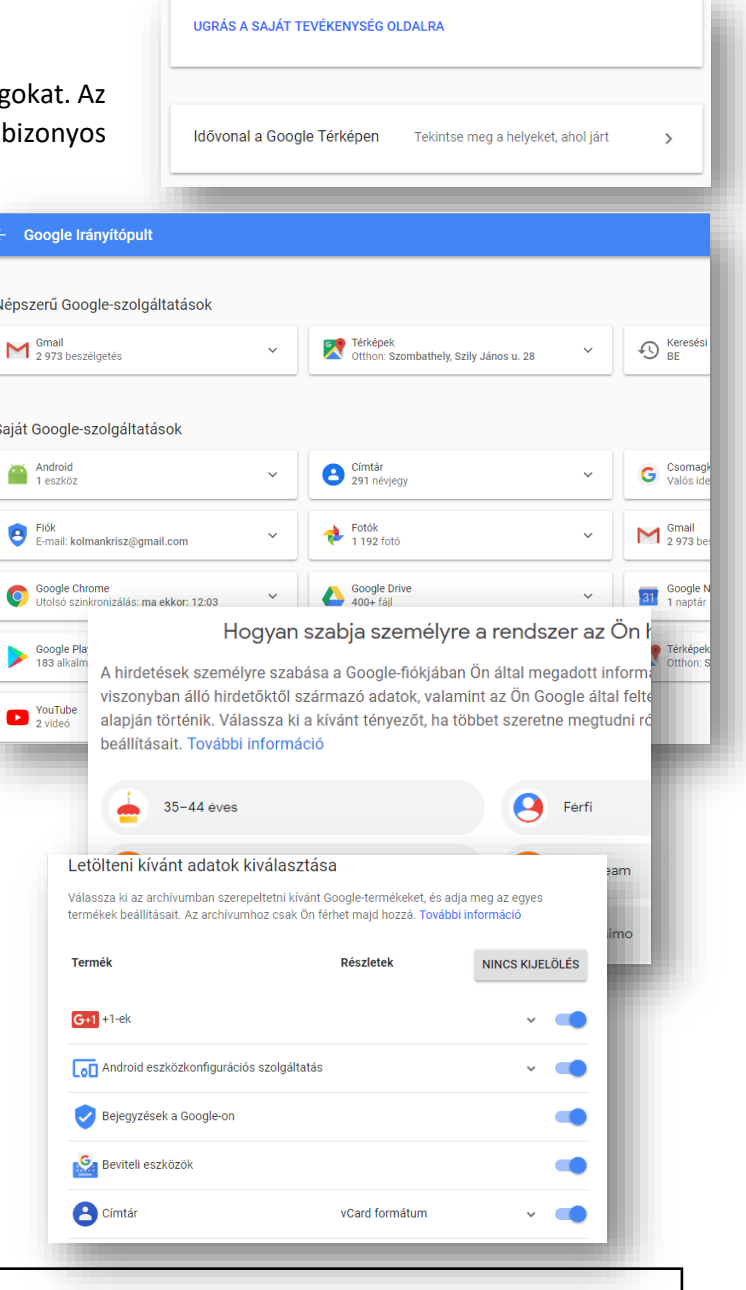

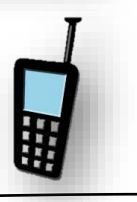

# **Fiókbeállítások /**

Itt kezelhetjük a fiókunkra vonatkozó beállításokat (például fizetési módok, nyelvek és tárhelybeállítások).

# **Payments**

Számos módon fizethetünk a Google-nak, illetve fogadhatunk tőle összegeket. A tranzakciókat és a fizetési módokat a fizetési központban követhetjük nyomon. (Ez olyan mint a PayPal.)

# **Vásárlások, előfizetések és foglalások**

Megtekinthetjük és kezelhetjük a Google-szolgáltatásokból (például a Segédjéből, a Gmailből stb.) összegyűjtött vásárlásokat, előfizetéseket és foglalásokat.

A "Vásárlások" listán a nemzetközi tranzakciókat látjuk, amelyet a Google fiókunkon keresztül intéztünk.

# **Nyelv és beviteli eszközök**

Egyszerűen beállíthatjuk, hogy a Google szolgáltatásainál melyik nyelvet szeretnénk használni. (Ahol nem lehetséges ott az eredeti, angol nyelv lesz érvényben.)

# **Kisegítő lehetőségek**

Úgy, mint a Windows operációs rendszernél, itt is lehetőségünk van képernyőolvasó használatára, és nagykontrasztú megjelenítésre.

# **Az Ön Google Drive-tárhelye**

Google-fiókunkhoz ingyenes Google Drive-tárhely tartozik, amelyen megoszthatunk a Gmail, a Google Fotók, a Google Dokumentumok és más szolgáltatások tartalmait. Ha ez nem elegendő, itt adhatunk hozzá további tárhelyet.

Tulajdonképpen itt vásárolhatunk magunknak plusz tárhelyet.

#### **Fiók vagy szolgáltatások törlése**

Ha már nincs szükségünk egyes Google-szolgáltatásokra (pl. Gmail vagy Google+), akkor itt törölhetjük őket. Akár a teljes Google-fiókunkat is törölhetjük. Érdemes itt óvatosan körülnézni, mert igaz, hogy jelszó megerősítést kér, de könnyen megszabadulhatunk számunkra fontos fájloktól, adatoktól.

#### **14/2. FELADAT:**

Állítsál be új profilképet a "Google fiókod"-hoz!

A "Saját képem" területen kattints a Kép megváltoztatása lehetőségre. Válassz vagy tölts fel egy új képet. Jelöld ki a fotó megjeleníteni kívánt részét. Kattints a Módosítások alkalmazása gombra!

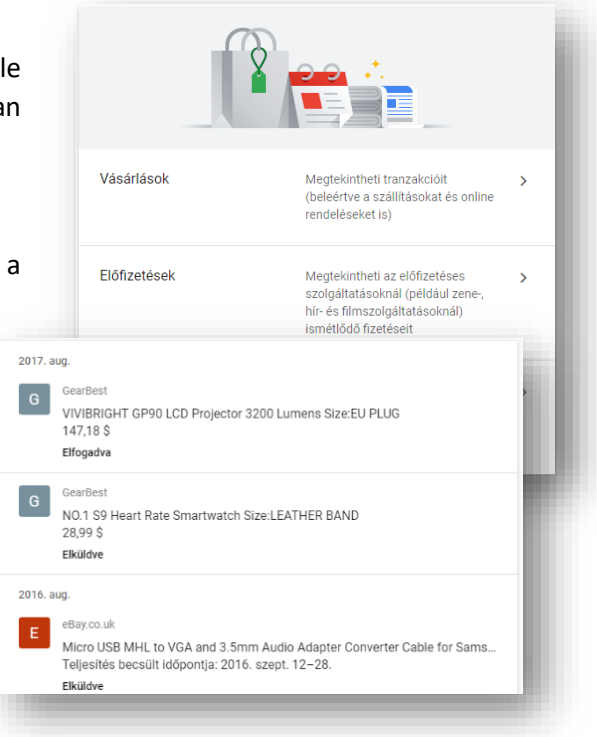

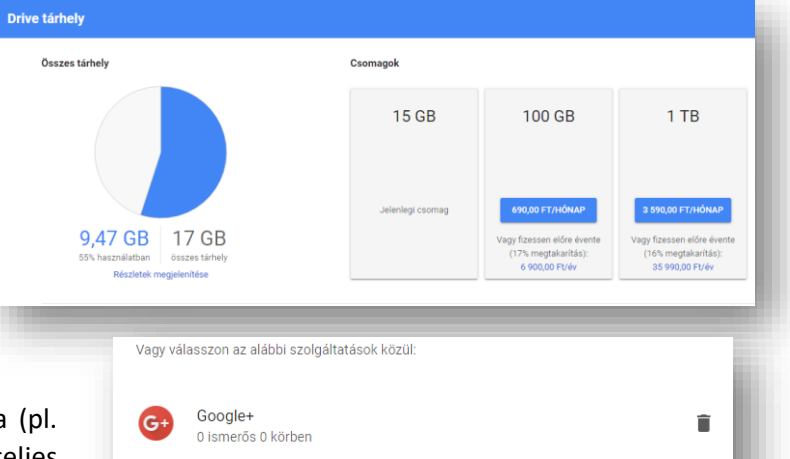

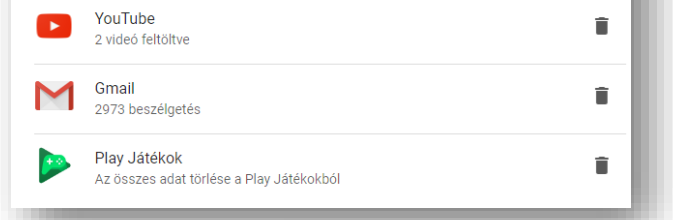

 $\circ$   $\bullet$ 

m.